# 在CUCM虛擬機器上獲取並運行恢復軟體

#### 目錄

簡介 背景資訊 下載恢復軟體ISO映像 將ISO映像上傳到ESXi資料儲存庫 恢復前所需的虛擬機器設定 恢復後要求

## 簡介

本文檔介紹如何獲取和運行Cisco Unified Communications Manager(CUCM)的恢復軟體。

## 背景資訊

本文檔介紹如何獲取和運行Cisco Unified Communications Manager(CUCM)的恢復軟體,以及在恢 復前後對虛擬機器(VM)設定所需的更改。

恢復軟體ISO映像儲存在ESXi資料儲存中。

資料儲存區是類似於檔案系統的邏輯容器,它隱藏了每個儲存裝置的具體資訊,為VM檔案的儲存提 供了一個統一的模型。Datastore也可用於儲存ISO映像、VM模板和磁片映像。

vSphere客戶端用於訪問ESXi主機發現的不同型別的儲存裝置,以及在這些裝置上部署資料儲存區  $\Omega$ 

### 下載恢復軟體ISO映像

要獲取恢復軟體ISO映像,請執行以下操作:

1. 從思科首頁,導航至下載首頁>產品>統一通訊>呼叫控制>統一通訊管理器(CallManager)。

2. 點選適當的CUCM版本並下載Recovery Software:

Select a Software Type:

Recovery Software SIP Normalization and Transparency Scripts Unified Communications Manager / CallManager / Cisco Unity Connection Utilities Unified Communications Manager / Cisco Unity Connection Time Zone Updates Unified Communications Manager / Cisco Unity Connection Updates Unified Communications Manager Virtual Machine Templates Unified Communications Manager/CallManager Device Packages Unified Communications Manager/CallManager Locale Installer

3. 下載恢復軟體ISO映像並將其儲存在ESXi Datastore中。

## 將ISO映像上傳到ESXi資料儲存庫

完成以下步驟,以便通過vSphere客戶端5.0版將恢復軟體ISO映像上傳到資料儲存庫:

1. 登入到vSphere客戶端:

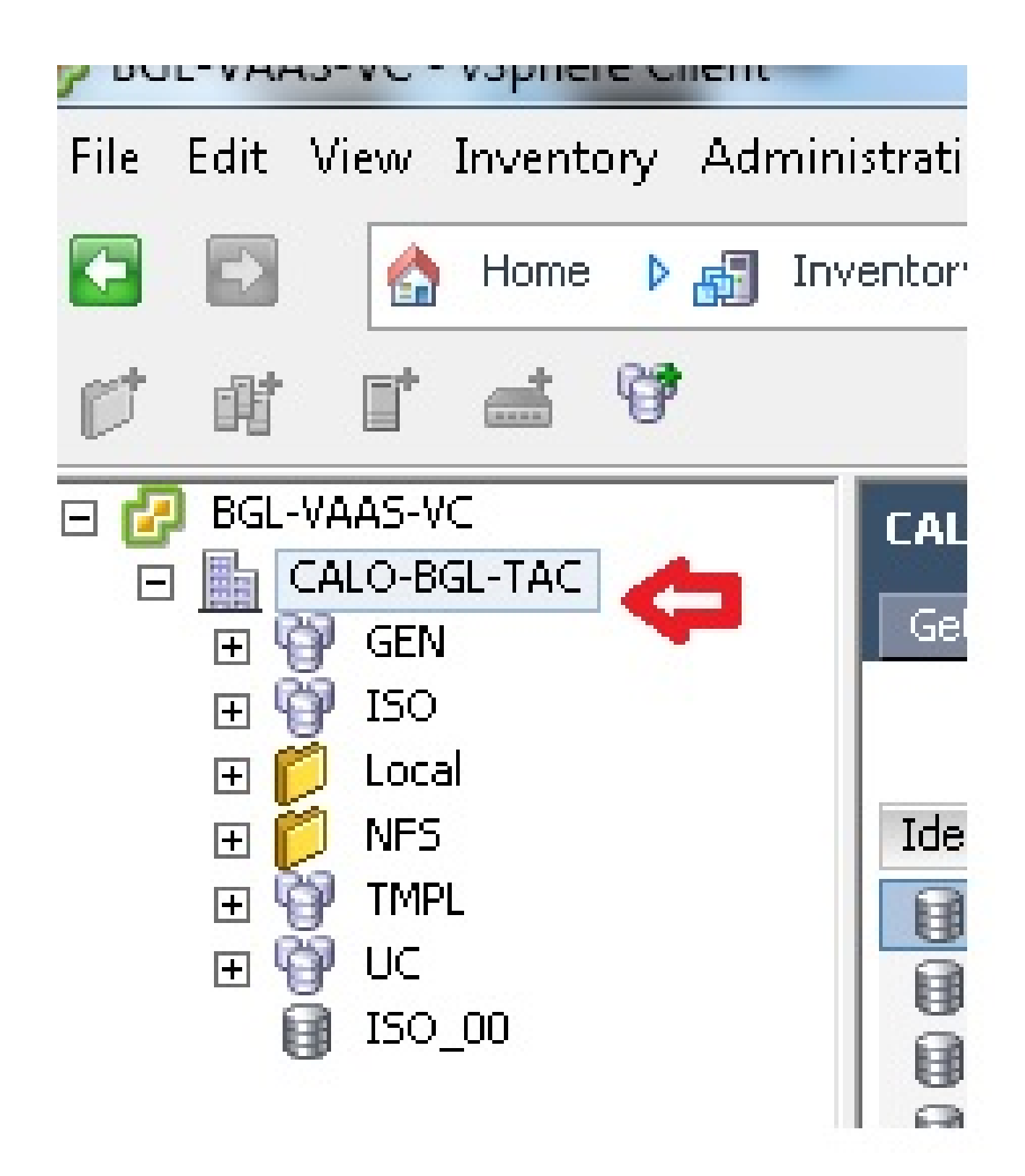

2. 按一下Datastore and Datastore Clusters:

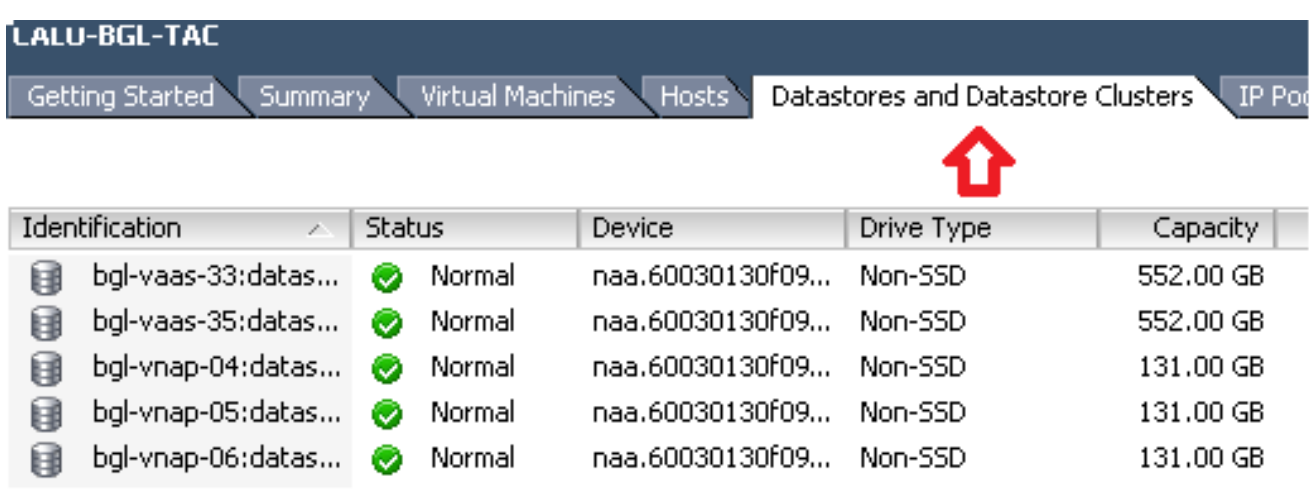

### 3. 按一下右鍵要將檔案上傳到的資料儲存庫,然後按一下Browse Datastore:

Getting Started Summary Virtual Machines V Hosts Datastores and Datastore Clusters

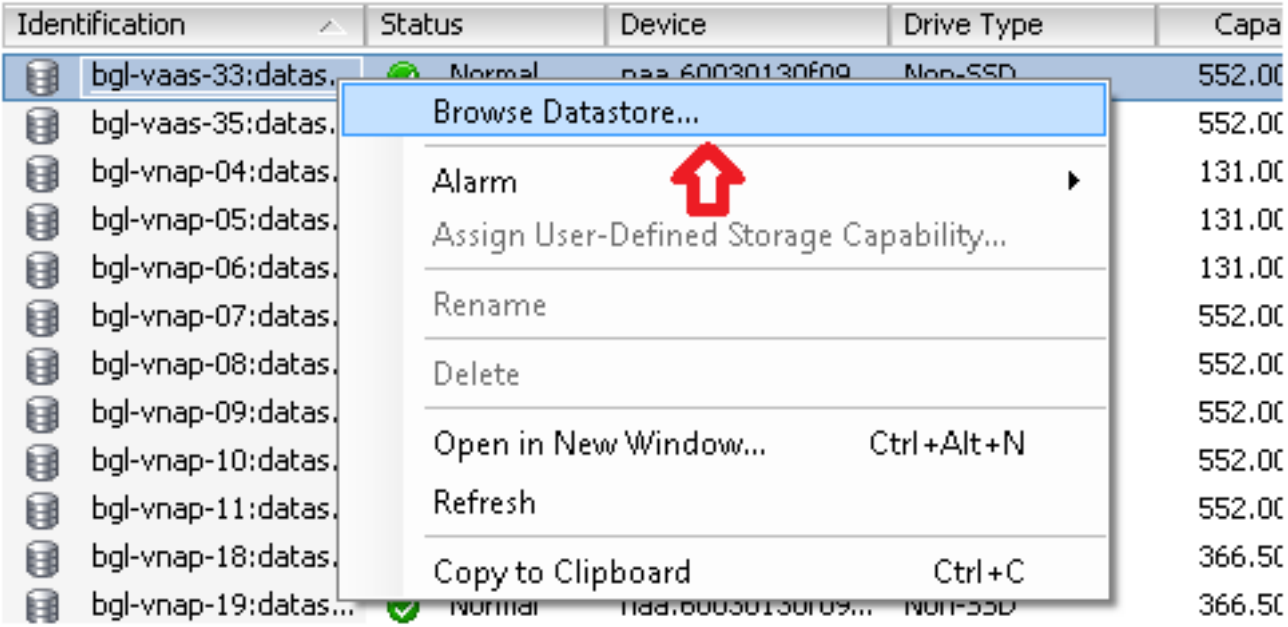

4. 選擇要將ISO映像上傳到的資料夾:

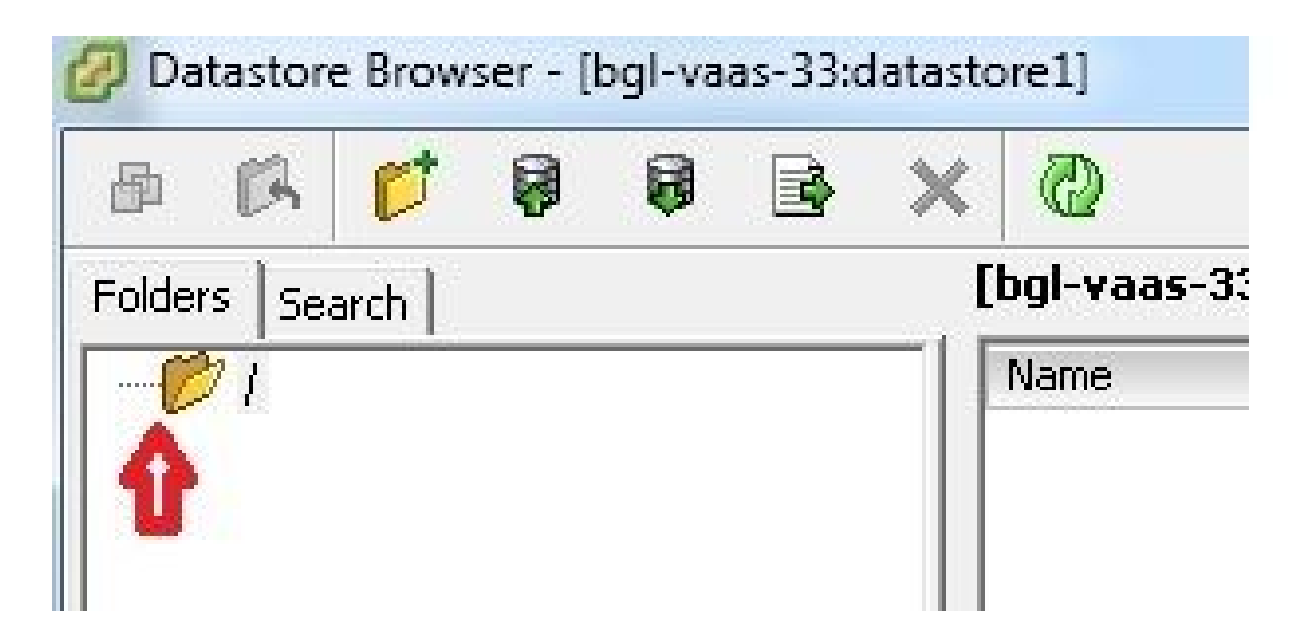

5. 按一下Upload files選項卡:

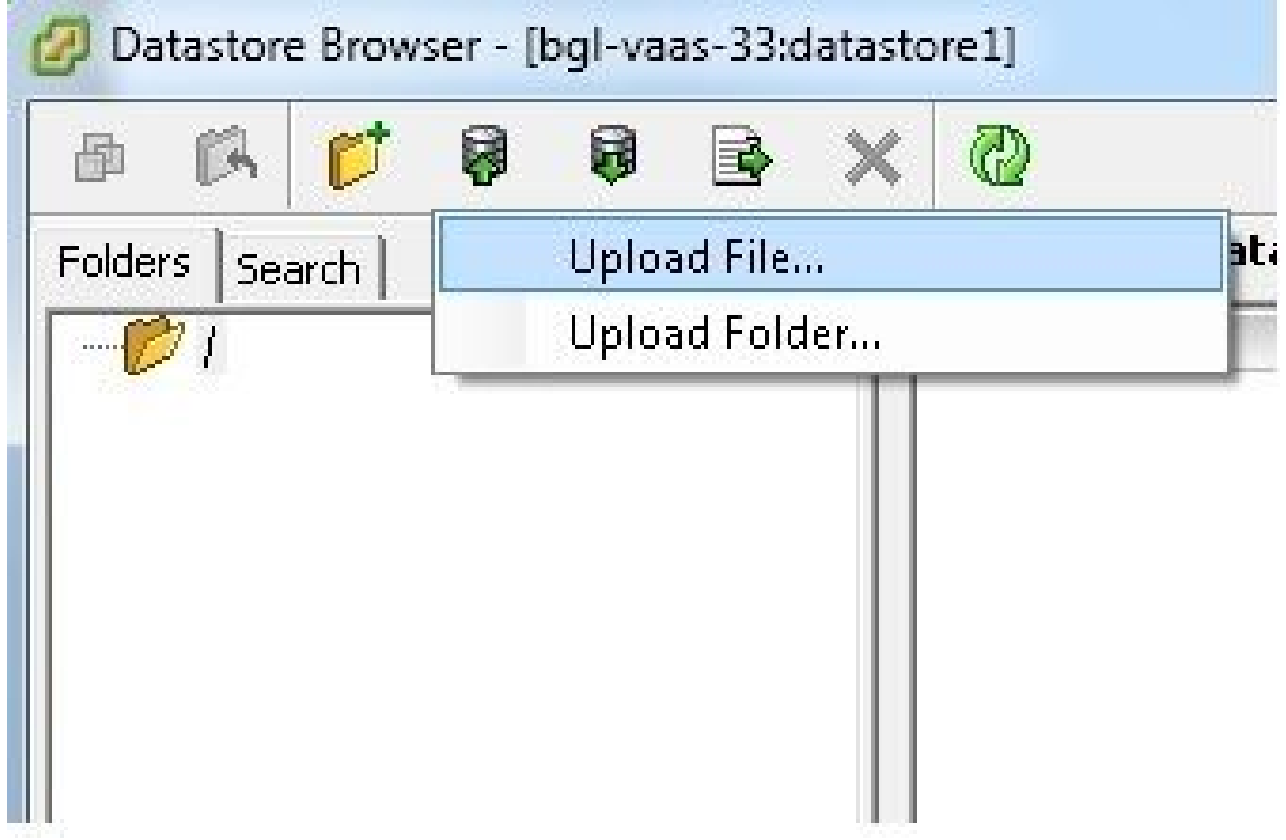

6. 瀏覽到將影象儲存在電腦上的資料夾位置:

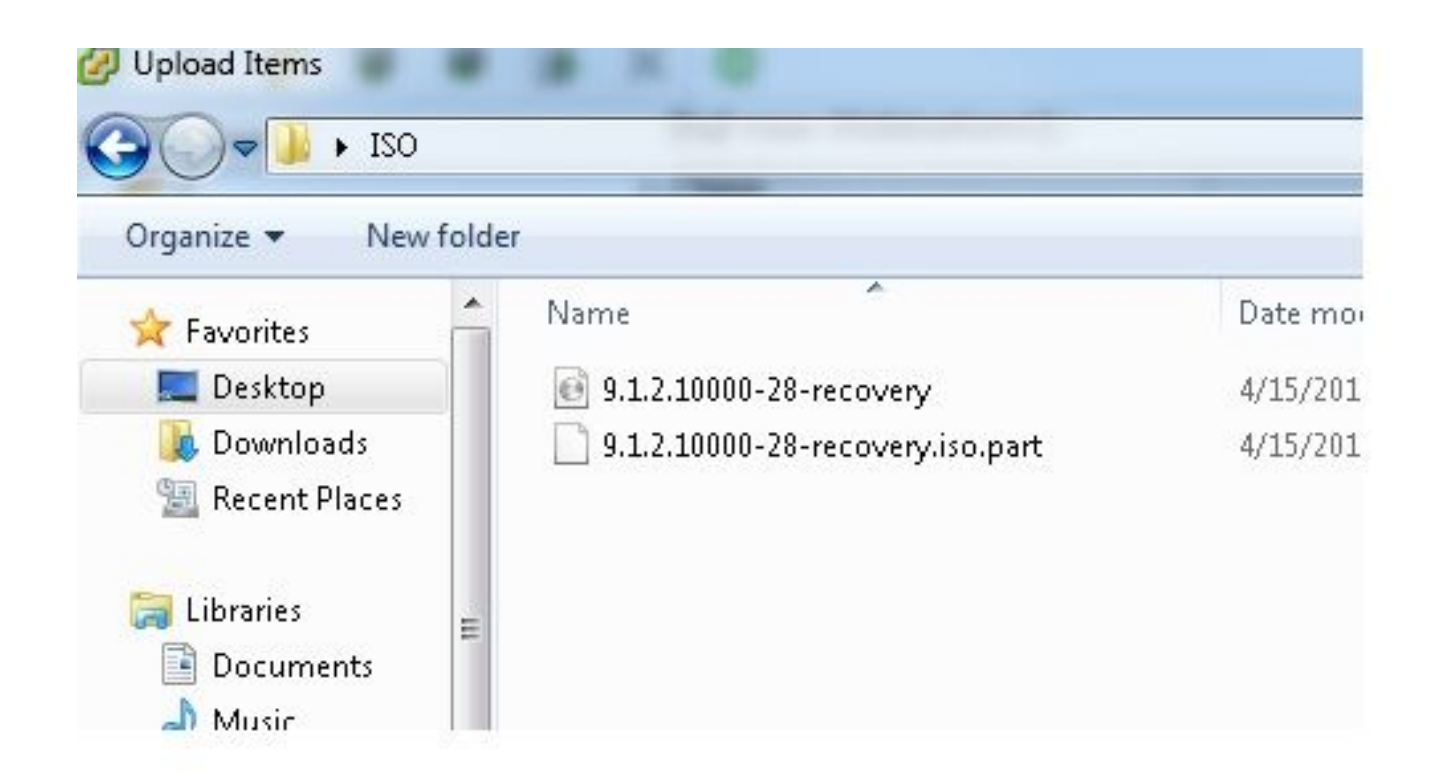

選擇檔案後,系統會顯示快顯訊息。選擇Yes: 7.

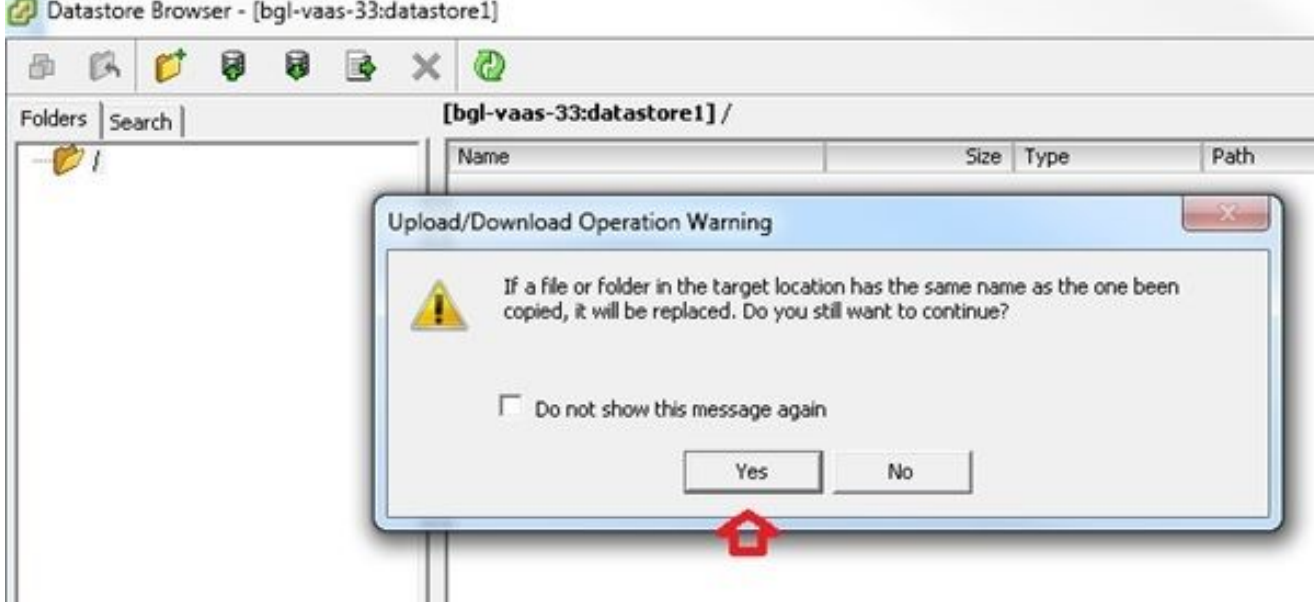

然後,ISO映像開始上傳到資料儲存區:

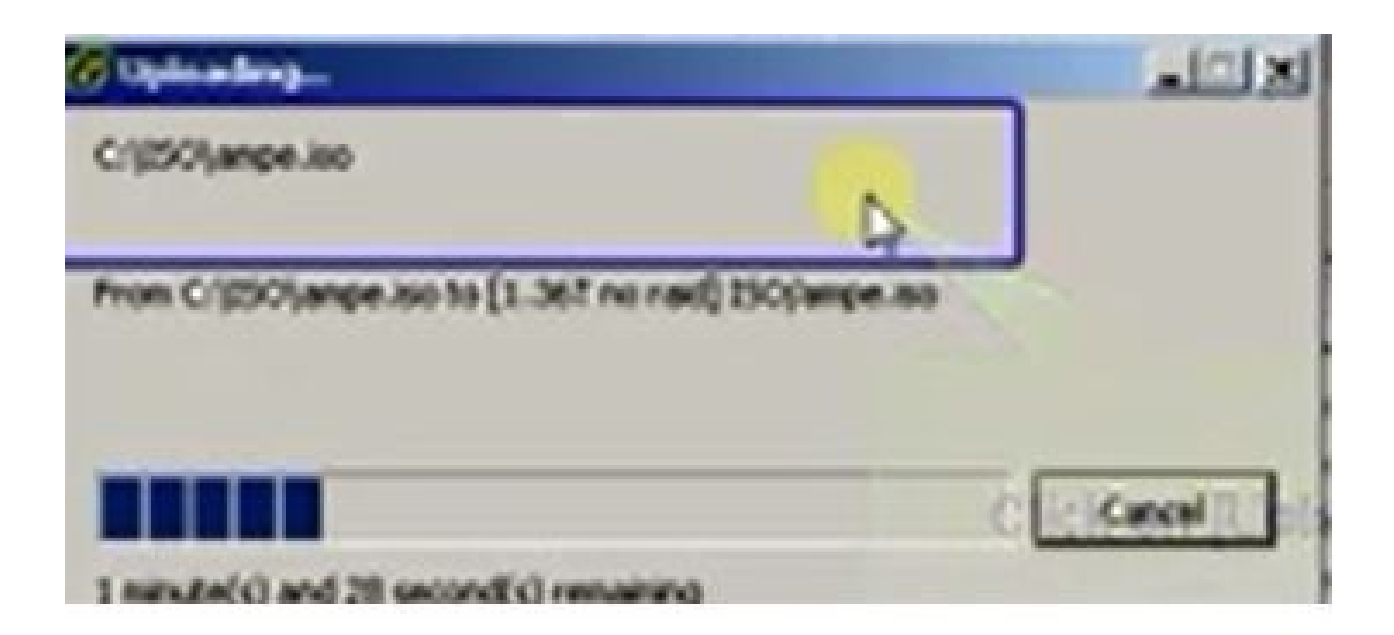

## 恢復前所需的虛擬機器設定

完成以下步驟,確保在運行恢復軟體之前VM設定正確:

- 1. 從vSphere Client導航到CUCM VM電腦。
- 2. 按一下右鍵要為其運行恢復軟體的虛擬機器,然後關閉該虛擬機器:

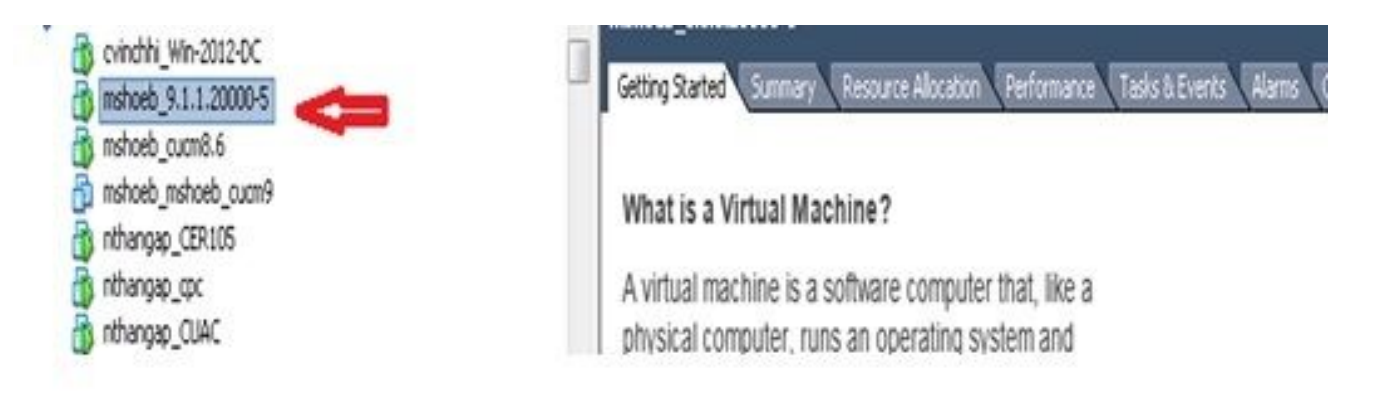

3. 按一下右鍵並導航到編輯設定:

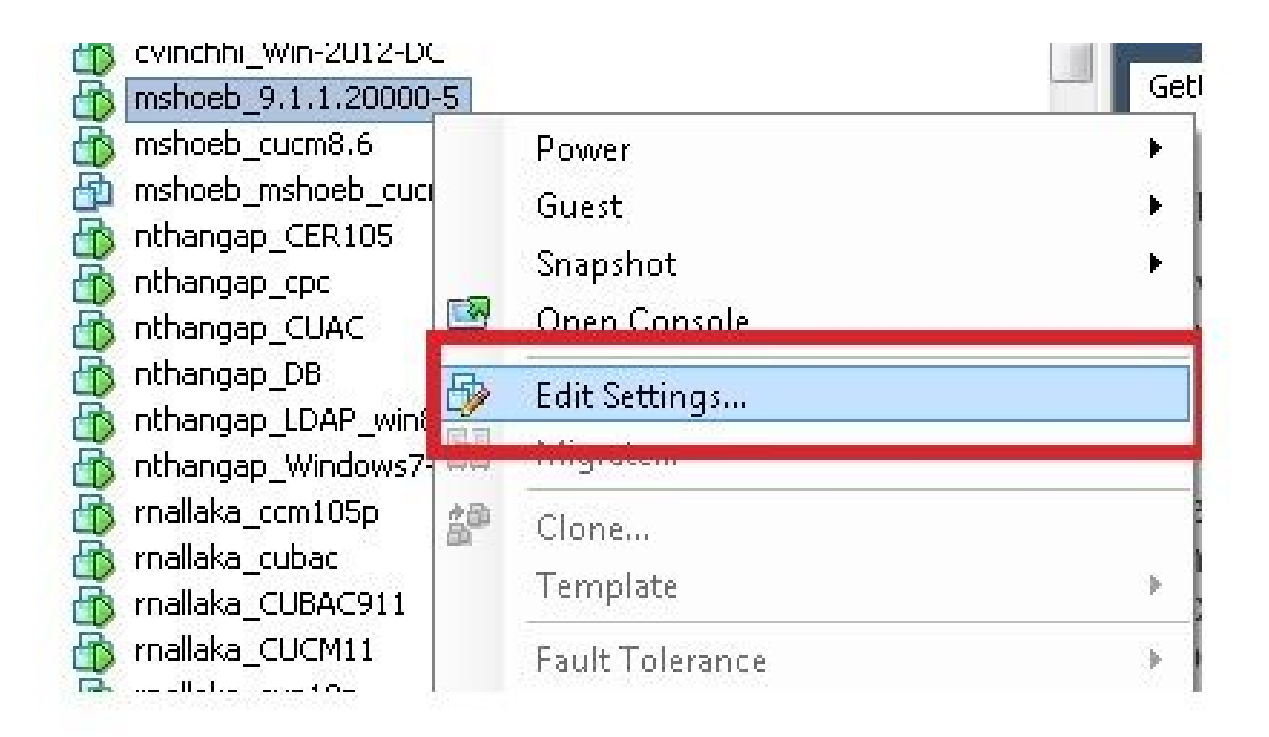

在Hardware索引標籤中,選擇CD/DVD驅動器,選中Connect at power on覈取方塊,然後瀏 4. 覽到您儲存在資料儲存中的recovery.iso映像:

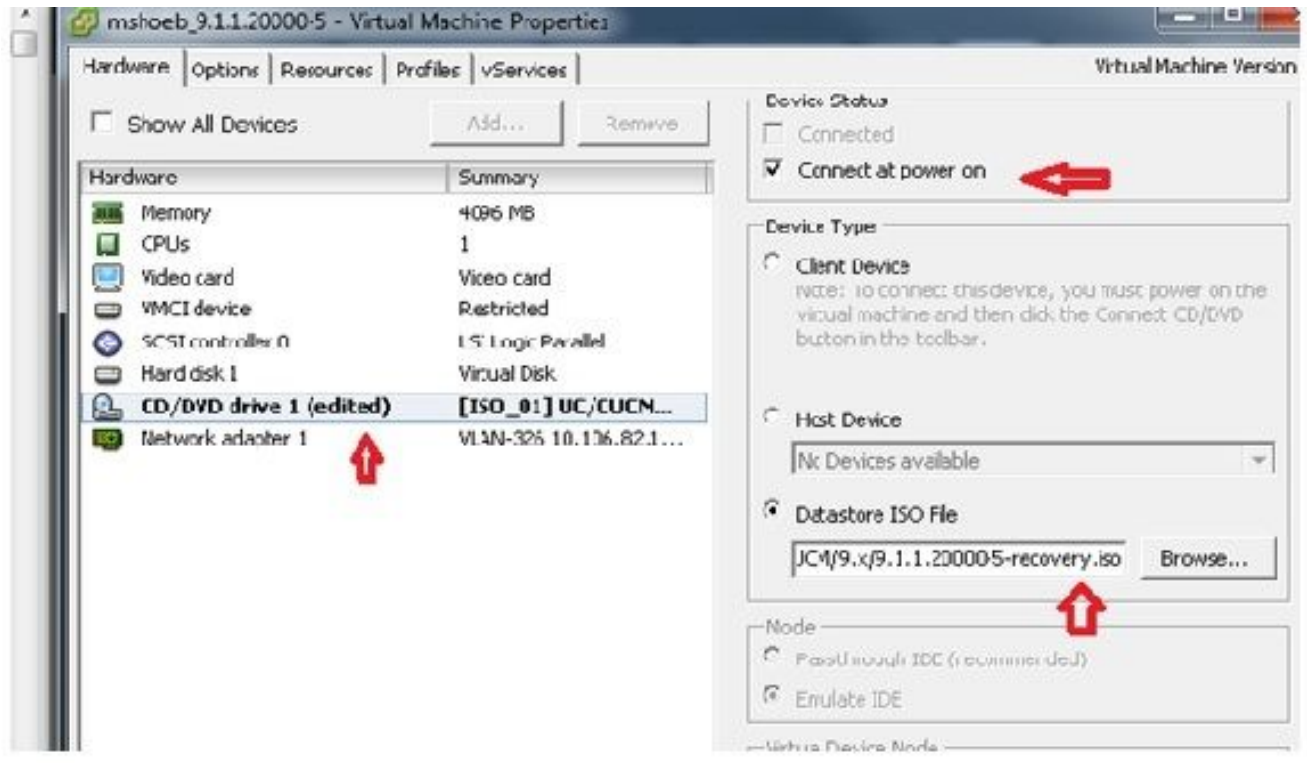

5. 在Options頁籤中,選擇Boot Options,選中Force BIOS Setup覈取方塊,選擇OK,然後開啟 VM:

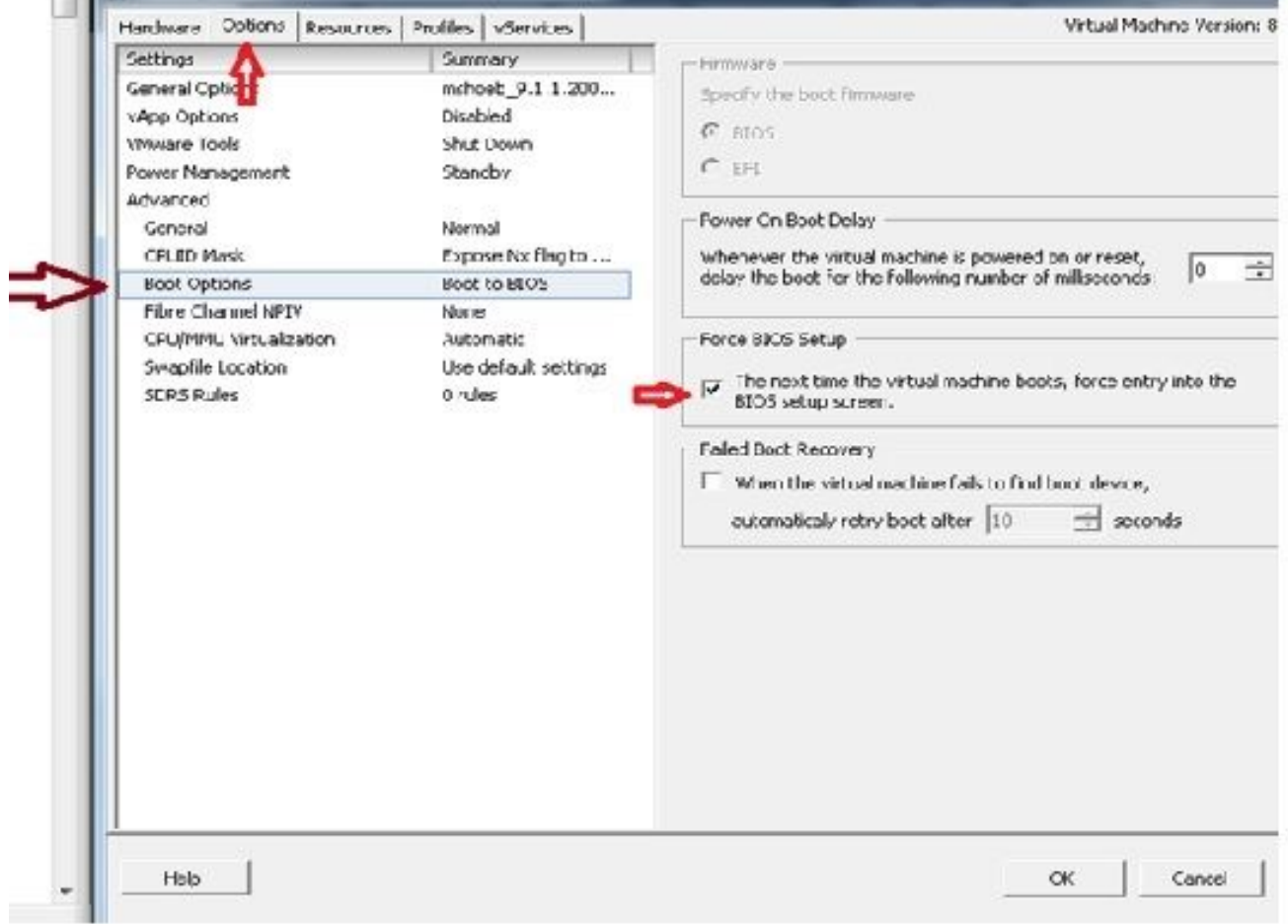

#### 6. VM啟動到BIOS模式。導覽至開機功能表:

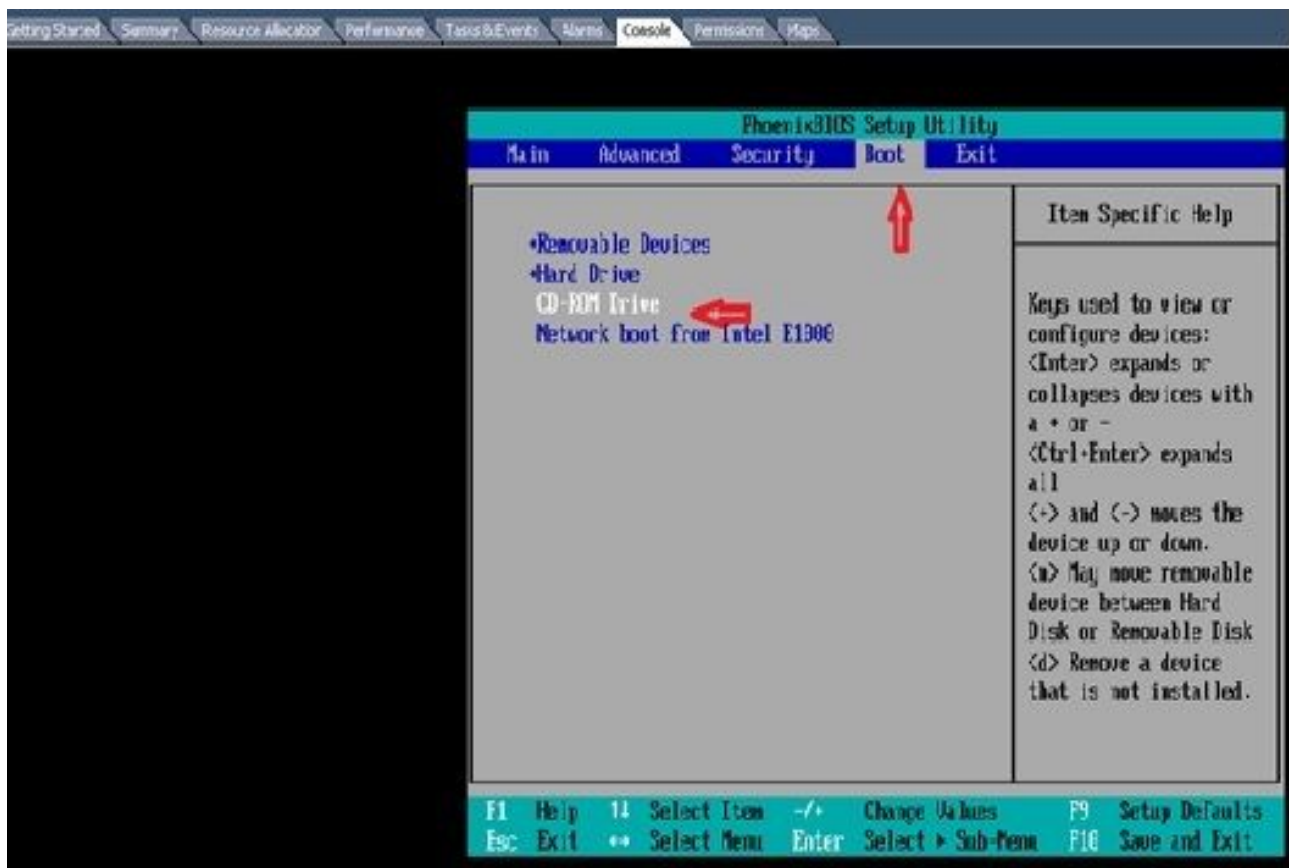

7. 使用加號(+)將CD-ROM Drive選項移到清單頂部:

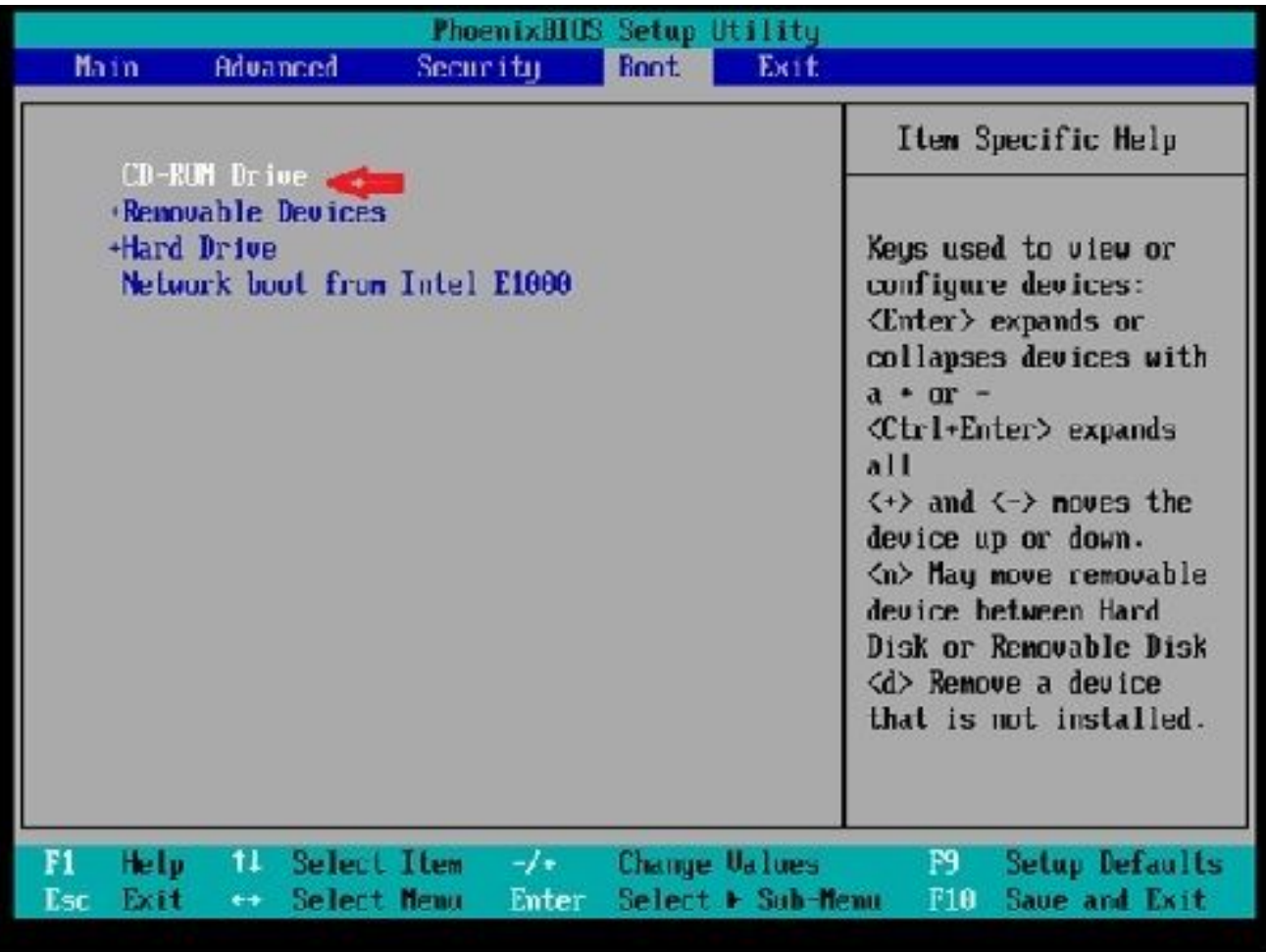

8. 按F10鍵,系統提示您儲存此設定:

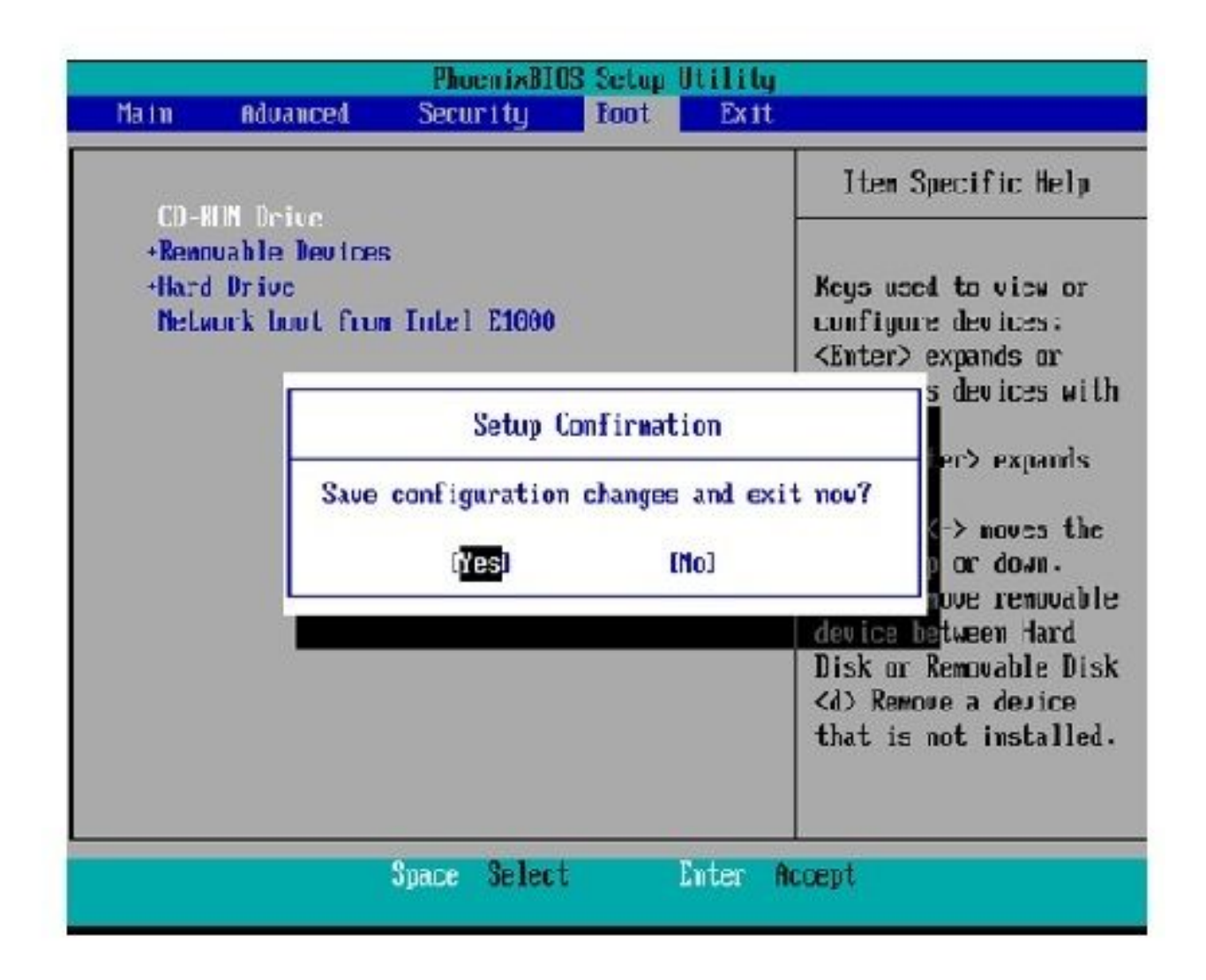

系統現在載入恢復軟體所在的CD-ROM驅動器。系統啟動時,您會看到下一圖中所示的選項 。

9. 選擇選項F(按F鍵):

```
Running the system installer.
Please wait
Detecting Server Hardware - this can take several minutes
UMware: passed detection validation.
Welcome to Cisco Unified Communications Recovery Disk
H-H-H
             Uersion 9.1.1.20000-5<br>Copyright - Cisco System, Inc. 2005-2010
444
$4.96.96
***
                     PARTITION A - 9.1.1.20003-5
90 W W
    nctive partition:
w \times wPlease enter one of the following options:
46 - 56 = 6644.44
    [F]![f] Check and correct disk file systems.
444
*** [UllIul Uerify the disk partitioning layout.
*** [Alifal Align partitions on disk(s).
*** [Q]ilq] Quit this recovery disk program.
```
「檔案系統」檢查開始:

```
BEBERO
     Please enter one of the following options:
same in
     IFI!If1 Check and correct disk file systems.
-46 + 66*** [VIIIv] Verify the disk partitioning layout.
*** [All[c] Align partitions on disk(s).
MAN [Q]:[c] Quit this recovery disk program.
\Sigma FARENAMINATE MARNING! WERE ARENAMINATE TO CONTROLLER UNIT ALLOWSED TO THE SUITE OF THE CONTROL OF SECURE INTO THE SUITE OF THE SECOND ATTEMPT OF THE SECOND AND THE SECOND THE SECOND THE SECOND THE SECOND AND UP THE SECOND A
state, full functionality of all features and services cannot be guaranteed.
Cisco strongly recommends a server rebuild if the file sustem has become
corrupted to ensure full functionality.
Press Enter key to continue...<br>Unmounting partition /mmt/part1<br>Unmounting partition /mmt/part2<br>Unmounting partition /mmt/part3
Homounting partition /mmt/parth
Checking device /dev/dev1
fsck 1.41.14 (22-Dec-2018)
Pass 1: Checking inodes, blocks, and sizes<br>Pass Z: Checking directory structure
1.86.5%
```
完成檔案系統檢查後, 您將返回到主選單 ·

```
Pass 4: Checking reference counts
Pass 5: Checking group summary information
/common: 57819/12958784 files (8.6% non-contiguous), 6924958/12958398 blocks
UK.
                           : I IR IMounting partition /mnt/part1
Mounting partition zmntzpart2
                             L DK
                                 п
Mounting partition /mnt/part3
                             LDK
                                  ×
Mounting partition /mnt/part6
                           : I OK 1
Welcome to Cisco Unified Communications Recovery Disk
WININ
                  Uersion 9 1 1 20000-5
30-36-04
             Copyright - Cisco System, Inc. 2886-2018
-0.0010 - 00 = 00Active partition:
                      PARTITION A - 9.1.1.22880-5
$5,000.
36 - 36 - 36Please enter one of the following options:
8-8-8
MMM
    IFILIF1 Check and correct disk file systems.
M-M-MIUNIO) Verify the disk partitioning laguat.
BORT
    IAI: [a] Align partitions on disk(s).
30-00-00
    IQI:[q] Quit this recovery disk program.
第一部分
```
10. 選擇選項Q(按Q鍵)以退出「恢復軟體」程式。然後系統提示您重新啟動系統,如下所示:

```
[U] [U] Uerify the disk partitioning layout.
***
***
    [A];[a] Align partitions on disk(s).
86.86.06
    [Q]: [q] Quit this recovery disk program.
> 0The system will HALT NOW!!! Dnce halted, please eject the CD.
install exited abnormally [1/1]
sending termination signals...done
sending kill signals...done
disabling swap...
unmounting filesystems...
       /mnt/runtime donc
       disabling /deu/loopB
       /proc done
       /dev/pts done
       /sys done
       /tmp/ramfs done
       /mnt/source done
       /selinux done
       /mnt/part1 done
       /mmt/part2 dome
       /mmt/part3 done
       /mnt/part6 done
you may safely reboot your system
```
 $\blacklozenge$  註:繼續重新啟動之前,請確保取消選中Force entry into BIOS復選框。

運行恢復軟體後,請完成以下步驟:

按一下右鍵虛擬機器,導航到編輯設定>選項>高級>引導選項,並確保The next time the 1. virtual machine boot, force entry to the BIOS setup screen覈取方塊未選中:

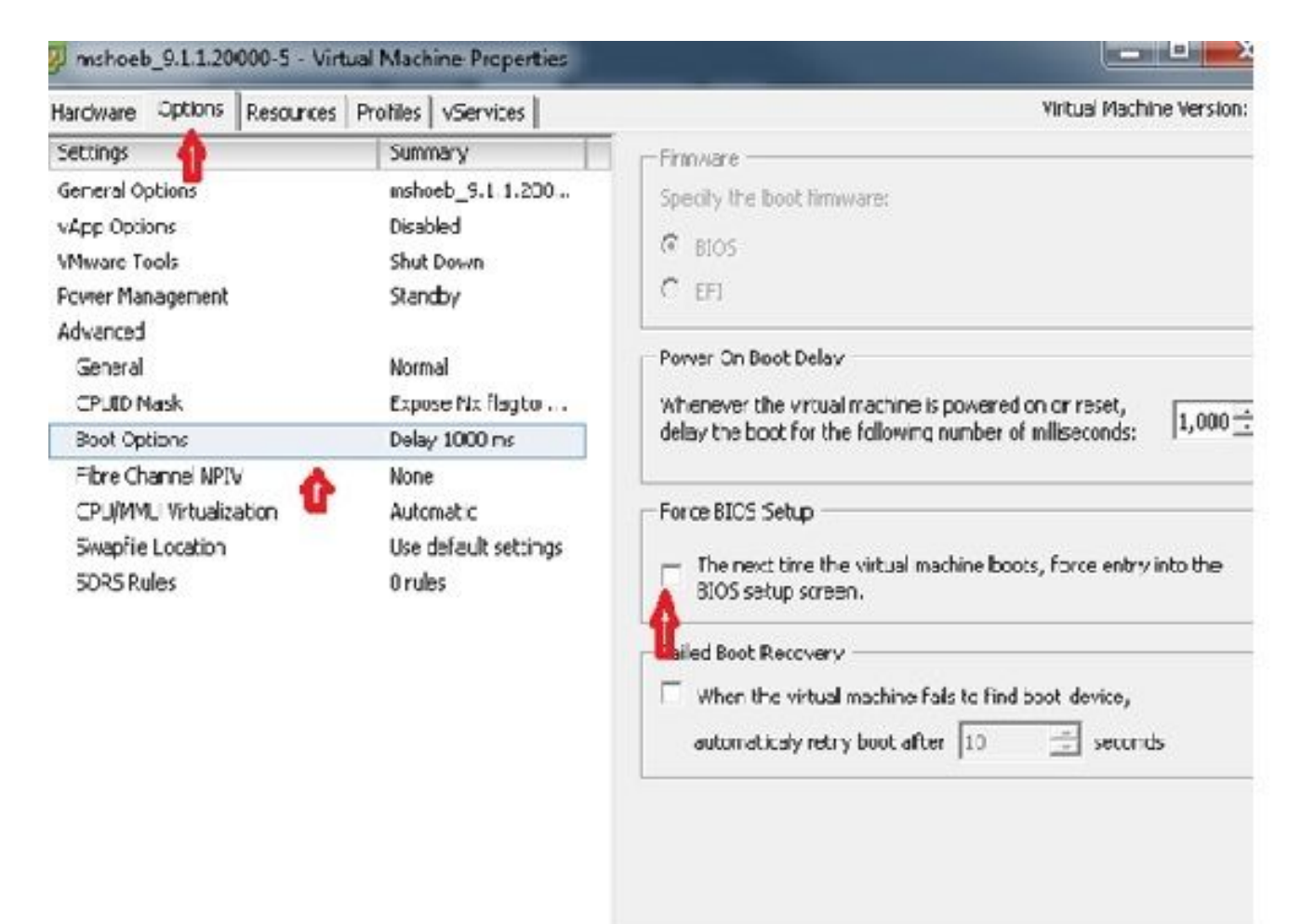

2. 在Hardware索引標籤中,取消選中Connected和Connect at Power ON覈取方塊:

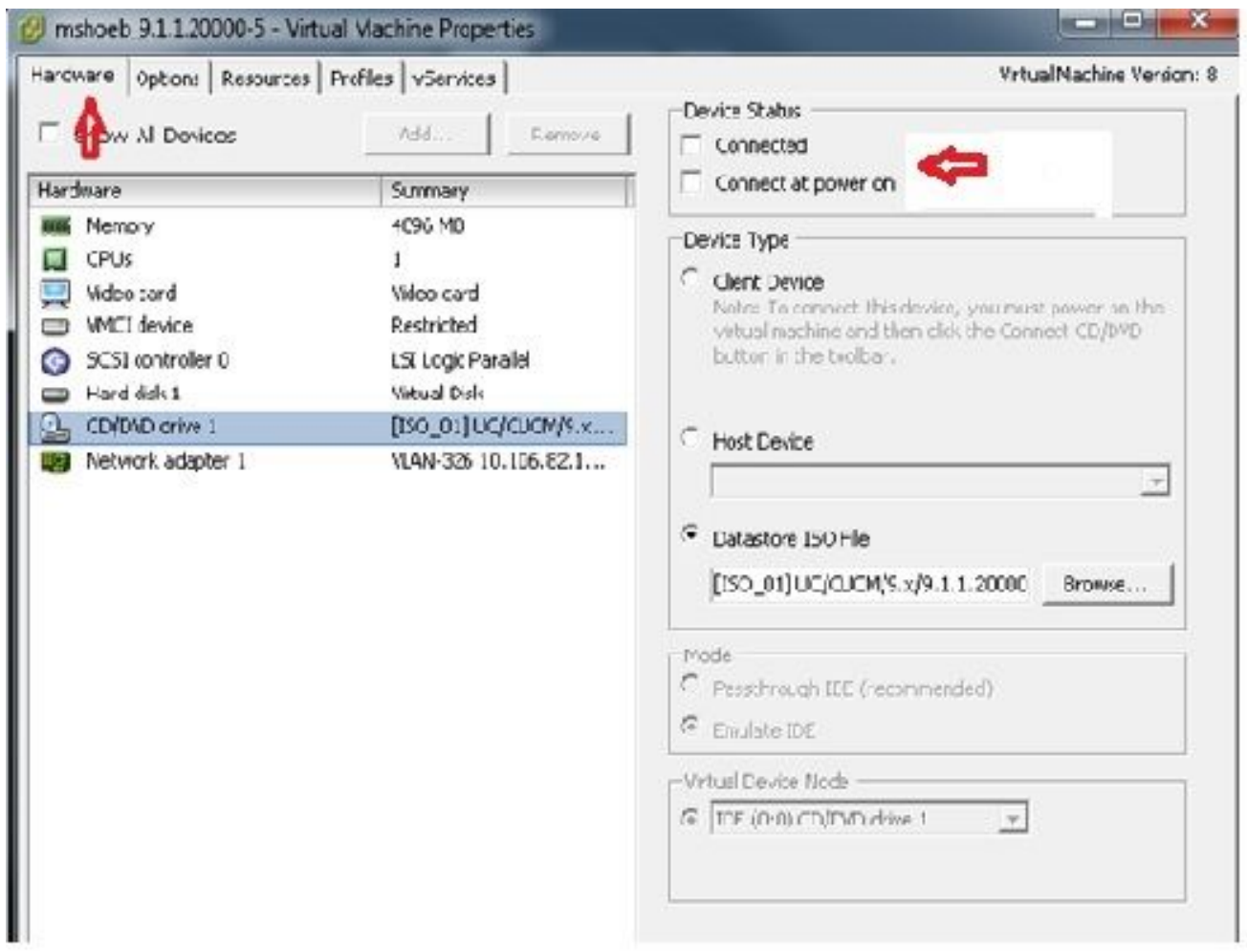

- 3. 繼續重新啟動系統:
	- A. 按一下右鍵CUCM VM。
	- B. 關閉機器電源。
	- C. 開啟機器電源。

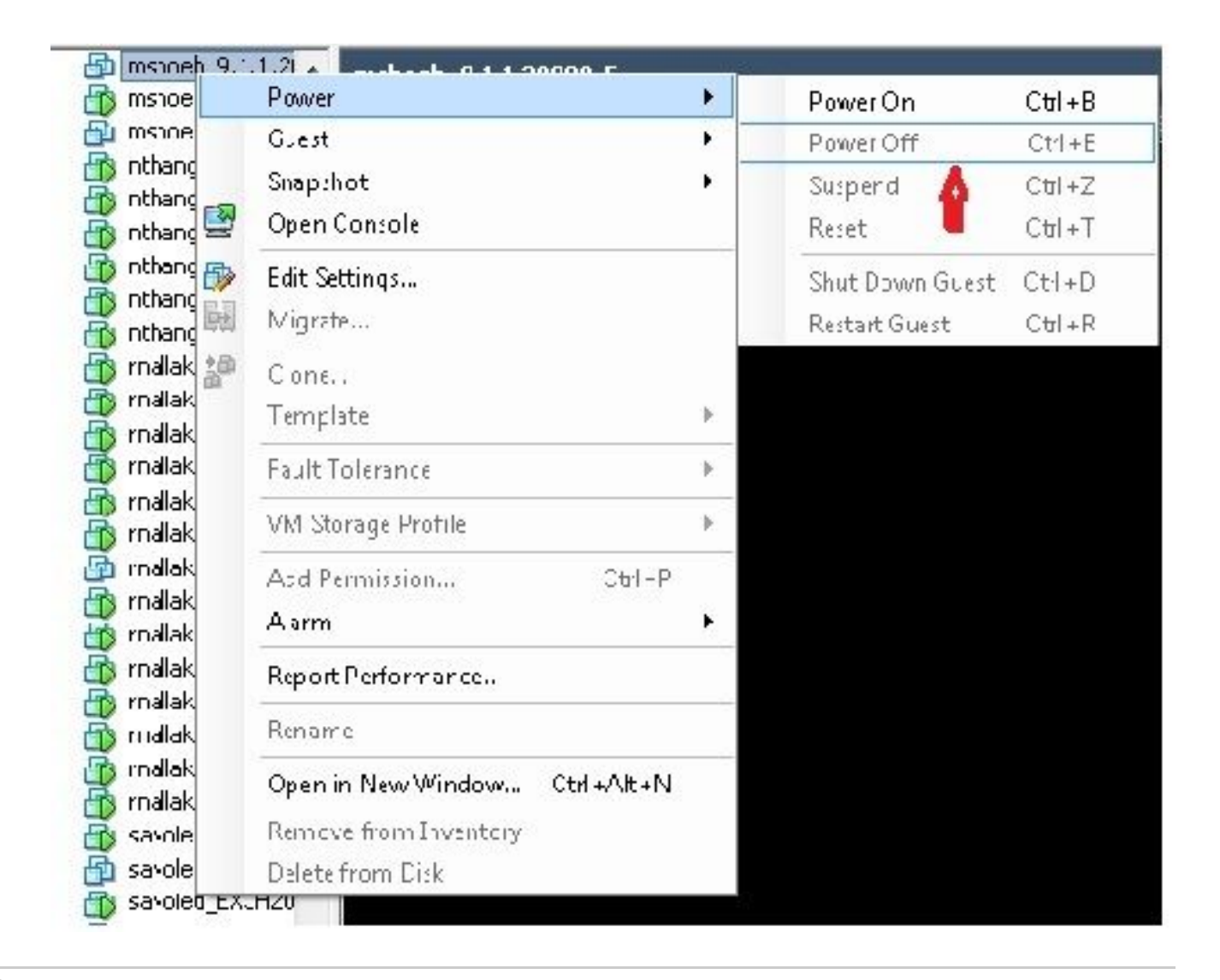

 $\blacklozen$ 註:雖然恢復軟體有助於修復檔案系統錯誤,並將系統從只讀模式中移出,但思科建議最好將 伺服器升級至下一個修補程式級別或重建。

#### 關於此翻譯

思科已使用電腦和人工技術翻譯本文件,讓全世界的使用者能夠以自己的語言理解支援內容。請注 意,即使是最佳機器翻譯,也不如專業譯者翻譯的內容準確。Cisco Systems, Inc. 對這些翻譯的準 確度概不負責,並建議一律查看原始英文文件(提供連結)。